## Chapter Two Activity (Hello Android!)

## **Activity Description**

In this activity, the student will demonstrate their understanding of the steps needed to create an Android program. They will be responsible for creating a basic Android project in the Eclipse software and then running the resulting program in the Android emulator on their computer.

The student should be able to follow the steps detailed in the textbook to complete this process. After they have run the program and viewed the default screen, they are asked to make a slight change to the "main.xml" file in their project.

## **Activity Output**

When the program is first run, a screen like the following should appear on their computer:

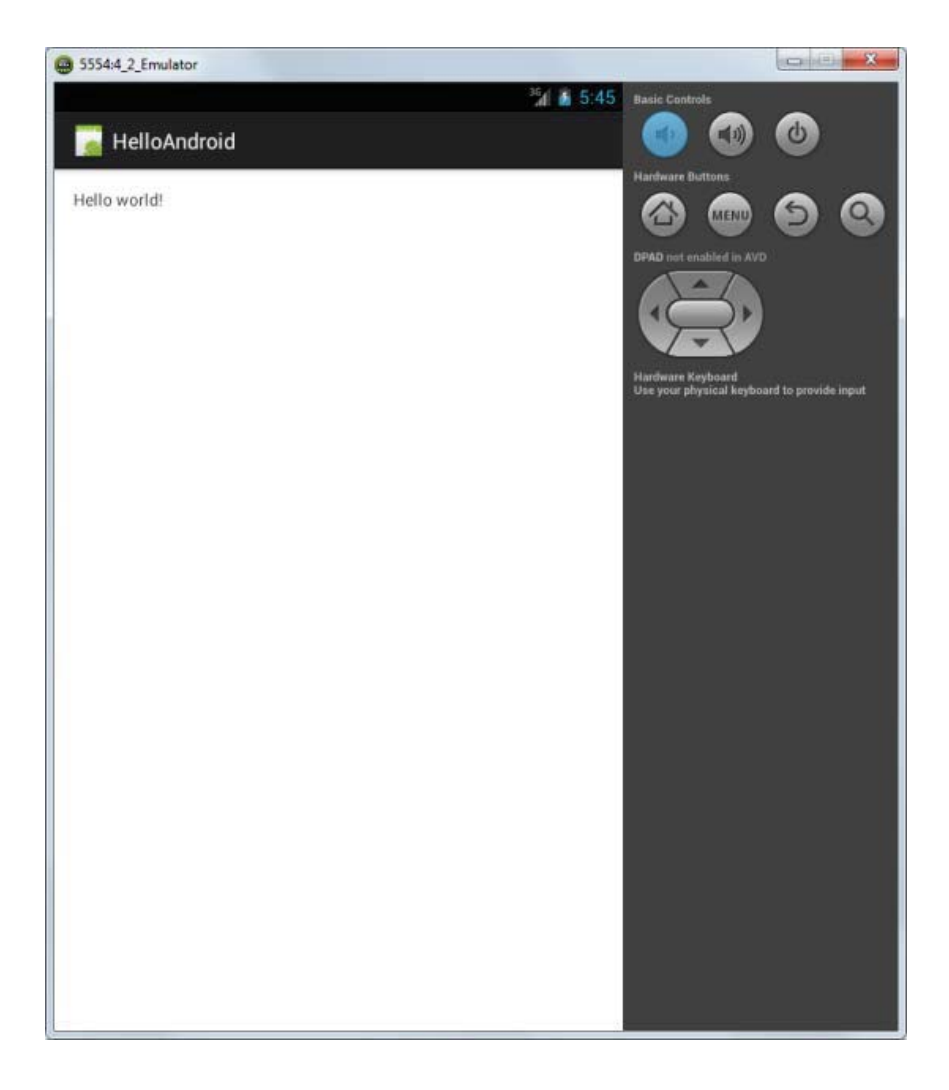

After making some changes to the "main.xml" file, the student should run their program again and see a screen that looks like the following:

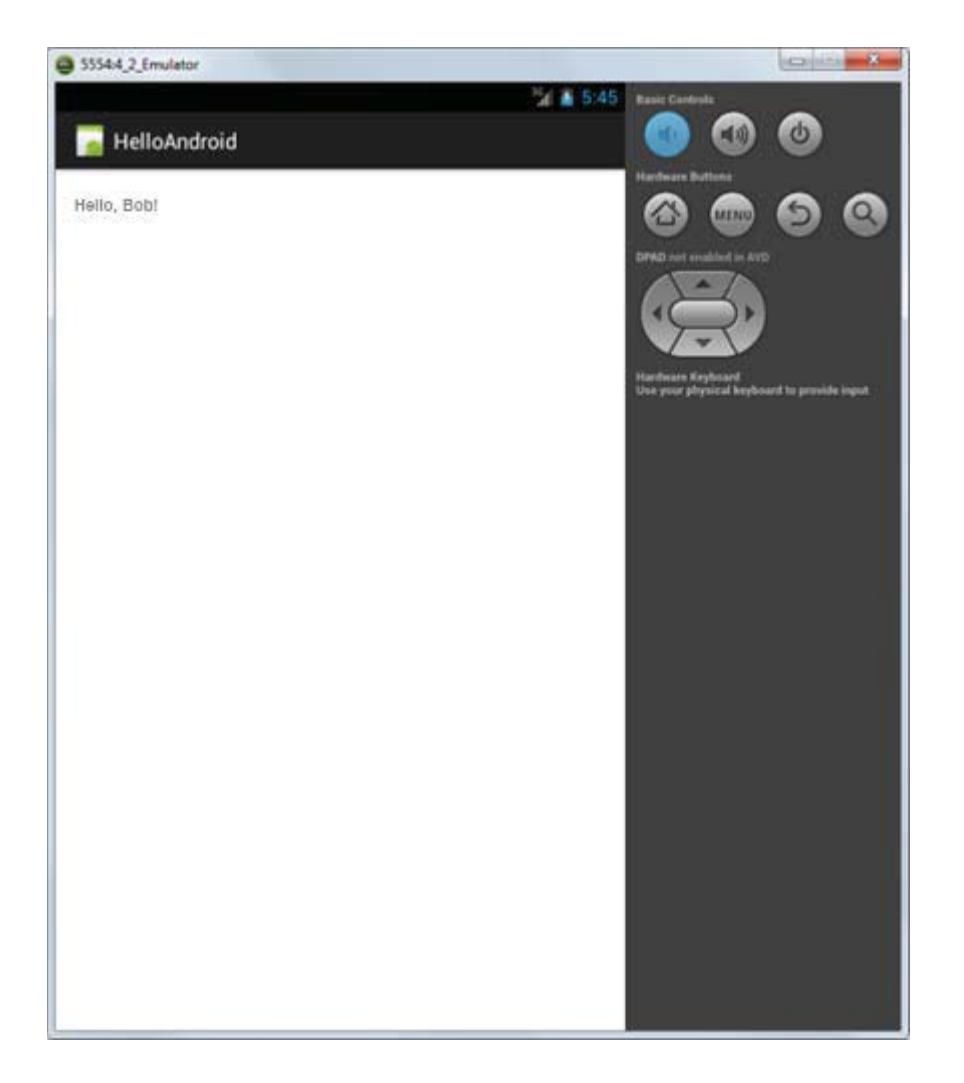

## **Code Required for Activity**

The student will only be responsible for changing some code in the "**main.xml**" file for this project. The completed code will look something like this (the bold-face line notes the student's changes):

```
<?xml version="1.0" encoding="utf-8"?> 
<LinearLayout xmlns:android="http://schemas.android.com/apk/res/android"
       android:layout_width="fill_parent"
       android:layout_height="fill_parent"
       android:orientation="vertical" > 
 <TextView 
       android:layout_width="fill_parent"
       android:layout_height="wrap_content"
       android:text="Hello Bob!" /> 
</LinearLayout>
```
The completed project for this activity is located in the "Activity Solutions\Hello Android" folder underneath the Solution Files installation directory.